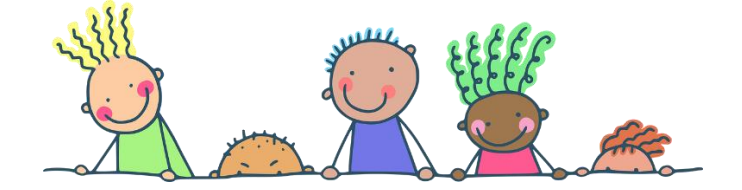

# **CGI-VESA**

Huoltajille

# HOITOAIKOJEN ILMOITTAMINEN

# Varhaiskasvatusaikojen ilmoittaminen

Lapsen hoitoajat tulee varata CGI Vesa palvelussa. Hoitoaikojen ilmoittaminen sulkeutuu viikkoa ennen hoidon tarvetta sunnuntaina klo 23.59. Voit ilmoittaa lasten hoitoajat tai poissaolot ilmoitusajan päättymisaikaan mennessä. Tämän jälkeen viikko lukkiutuu, eikä hoitoaikojen varaaminen enää ole kyseiselle viikolle mahdollista.

Teuvalla laspen hoitoajat ilmoitetaan kolmeksi viikoksi kerrallaan, ilmoittamisesta muistutetaan huoltajia säännöllisesti.

Mikäli hoitoaikoja ei ole ilmoitettu, oletetaan ettei lapsella ole hoidontarvetta ko.jaksolla.

Varhaiskasvatusaikojen ilmoittaminen tapahtuu Perhe-sivulta, josta valitaan ajankohtaiset -välilehti.

Sivulla on näkyvissä läsnäolosuunnitelma ja siihen liittyvä kalenteri, johon kootaan lapsia koskevia läsnä- ja poissaolotietoja.

Jos päivän kohdalla on v-merkki, se tarkoittaa, että vähintään yhdellä lapsella on ko. päivänä jokin suunnitelma (läsnä- tai poissaolo).

Valitsemalla kalenterista yksittäisen päivän, näytetään kalenterin vieressä päivän sisältämät tiedot lasten varatuista läsnäoloista tai ilmoitetuista poissaoloista lapsikohtaisesti. Jos lapsella ei

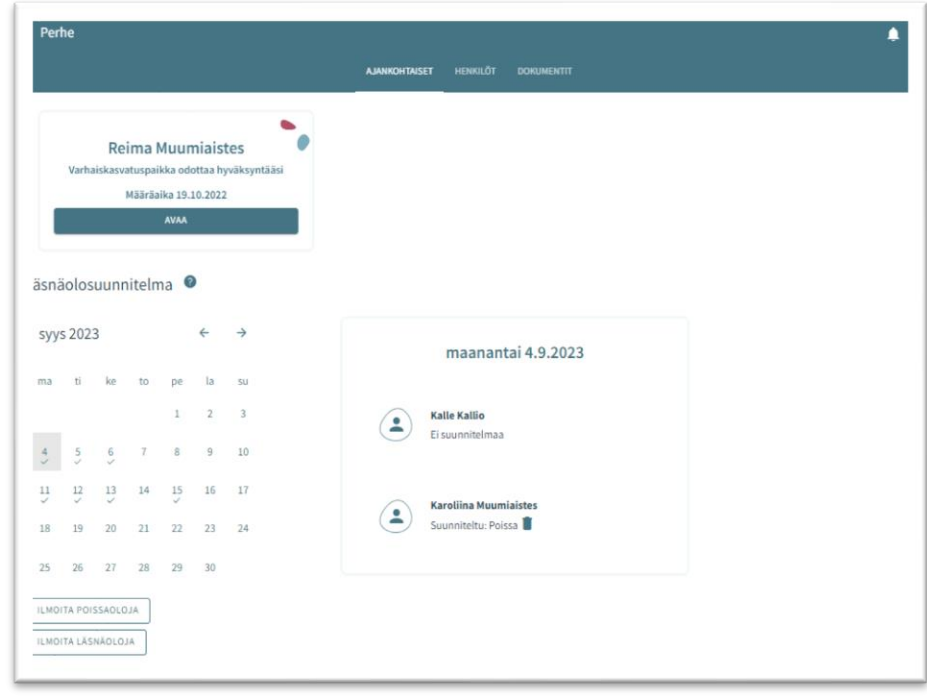

ole varattuja tietoja, hänen kohdalleen tulee teksti 'Ei suunnitelmaa'.

Ilmoitetun suunnitelman (läsnä/poissaolon) voi poistaa yksittäin kultakin lapselta roskakori- ikonilla niiltä päiviltä, jotka eivät ole lukittu huoltajalta.

Painikkeista 'ilmoita läsnäoloja' ja 'ilmoita poissaoloja' edetään varaamaan varhaiskasvatusaikoja tai ilmoittamaan poissaoloista.

### Läsnäolojen ilmoittaminen

'Ilmoita läsnäoloja' painikkeen klikkauksen jälkeen avautuu näkymä, jossa:

- Näkyvissä toimipaikka/ toimipaikat, joihin lapsella/ lapsilla voimassa oleva tai tulevaisuudessa alkava päätös
- Lapsi/ lapset, joilla voimassa oleva tai tulevaisuudessa alkava päätös
- Kuluva kuukausi kalenterinäkymässä
- Mahdollista selata kuukausia eteen- tai taaksepäin
- Kalenterista voi valita kaikki päivät sekä niille kellonajat, jolloin varhaiskasvatustarve toistuu samanlaisena saman kuukauden aikana

Toimipaikka:

- Näkyvissä kaikki toimipaikat, joihin huoltajan lapsella/ lapsille voimassa oleva päätös
- Toimipaikka valitaan nimeä klikkaamalla ja ilmoitukset tehdään toimipaikkakohtaisesti

Lapset:

• Valitaan lapsi/ lapset nimipalkkia klikkaamalla, kenelle varhaiskasvatusaikoja varataan. Aikojen varaus voidaan tehdä jokaiselle erikseen tai kaikille yhdessä, jos varatut ajat ovat samat

#### Päivät:

- Valitaan kalenterista päivät yksitellen klikkaamalla, joille aikoja halutaan varata. Varaus on mahdollista tehdä saman kuukauden ajalle. Seuraavalle kuukaudelle tehdään oma varaus
- Annetaan varatuille päiville tuloaika ja lähtöaika, joko syöttämällä aika tai kelloikonin kautta
- Klikkaamalla 'OK' kyseinen aika valitaan ja se ilmestyy tulo-/ lähtöaikakenttään. Valitsemalla 'Peruuta' käyttäjä palaa takaisin lähtönäkymään
- Toimipaikan aukioloaikojen ulkopuolelle ei voi ilmoittaa läsnäoloja, käyttäjä saa tallennuksen yhteydessä ilmoituksen
- Samalle päivälle voidaan varata useita aikoja 'lisää aikaväli' painikkeella, kunhan ne eivät mene ajallisesti päällekkäin
- Kellonaikojen syöttämisen jälkeen ne tallennetaan 'tallenna' painikkeella.

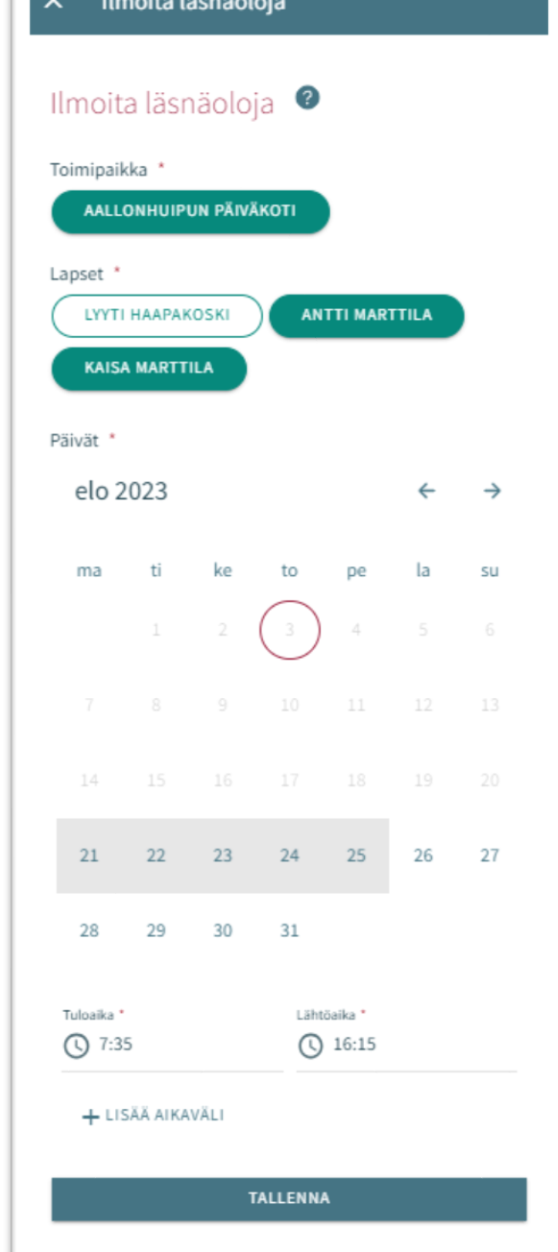

#### Poissaolojen ilmoittaminen

#### Lapset:

- Lapset -kohdassa on näkyvissä kaikki huoltajan lapset, joilla on joko voimassa oleva tai tulevaisuudessa alkava varhaiskasvatuspäätös
- Lapsi/ lapset valitaan nimeä klikkaamalla
- Ilmoitukset voidaan tehdä yhteisesti, jos samat ilmoitetut poissaoloajat koskevat useampaa lasta

#### Päivät:

- Valitaan kalenterista päivät yksitellen klikkaamalla, joille poissaoloja halutaan ilmoittaa
- Varaus on mahdollista tehdä saman kuukauden ajalle. Seuraavalle kuukaudelle tehdään oma ilmoitus
- Päivien valitsemisen jälkeen valitaan poissaolon syy. Kaikille valituille päiville viedään sama poissolon syy
- Päivien valitsemisen jälkeen ne tallennetaan 'tallenna' painikkeella

Ohjelmassa on valittavissa kolme poissaolon selitettä, jotka ovat

- Poissa (lapsi poissa varhaiskasvatuksesta esim. lomaaikoina)
- Sairaana (ennakkoon tiedossa oleva sairauspoissaolo, esim. tutkimusjakso sairaalassa tai leikkaus)
- Vapaalla (lapsella sovittu vapaapäivä, joka toistuu esim. lapsella hoidontarve ma-to ja perjantaisin vapaapäivä. Tällöin perjantain kohdalle merkitään vapaalla)

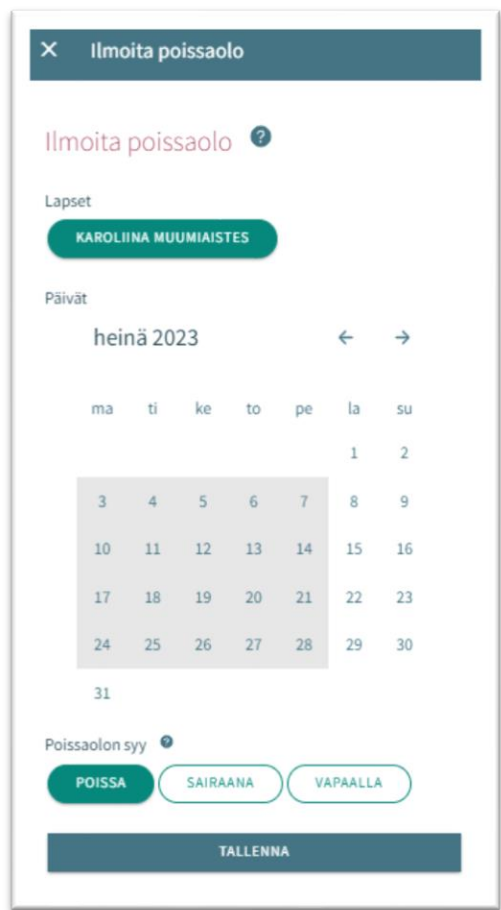

## Läsnä- tai poissaoloilmoituksen muokkaaminen

Ilmoitetun läsnä- tai poissaolon voi korvata/muuttaa tallentamalla kyseiselle päivälle päällekkäisen läsnä- tai poissaolon.

Jos ilmoitettava läsnä-/ poissaoloilmoitus menee päällekkäin jo olemassa olevien ilmoitusten kanssa, ohjelma ilmoittaa lapsikohtaisesti päällekkäiset päivät:

- valitsemalla 'Peruuta' tietoja voi käydä muokkaamassa ennen hyväksyntää
- valitsemalla 'OK' uusi läsnäolo tai poissaolo viedään aiempien läsnäoloilmoitusten tilalle

Jo lukituille päiville ei voi muutoksia tehdä

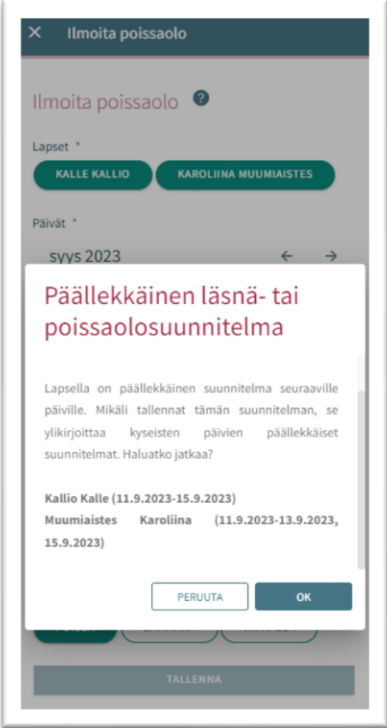

#### Läsnä- tai poissaoloilmoituksen poisto

Ilmoitetun läsnä- tai poissaolon voi poistaa valitsemalla kalenterinäkymästä haluttu päivä ja klikkaamalla roskakori –ikonia suunnitellun läsnä- tai poissaolon perästä

Ohjelma pyytää vahvistamaan läsnä- tai poissaolon poiston

Valitsemalla 'Peruuta' ei läsnä- tai poissaoloa poisteta ja valitsemalla 'poista' läsnäolo tai poissaolo poistetaan ja päivän kohdalle tulee lukemaan "ei suunnitelmaa"

Jo lukituille päiville ei voi muutoksia tehdä

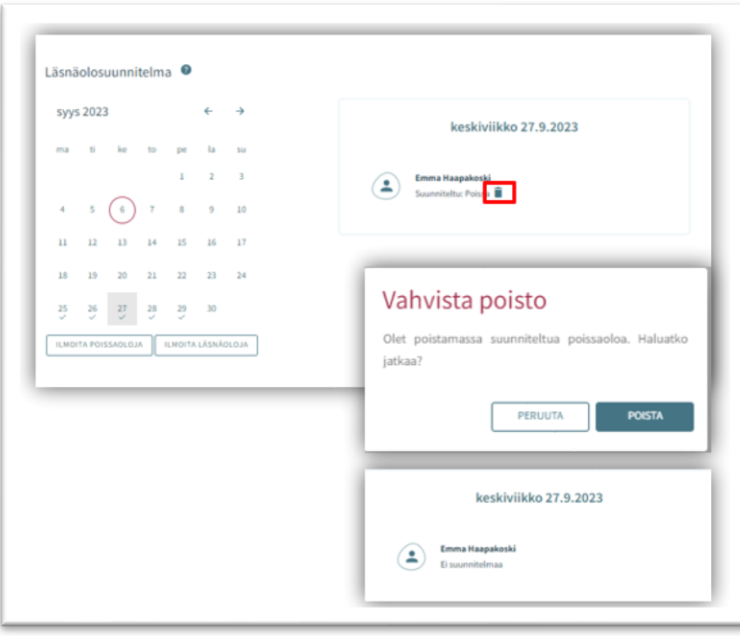